## 遠隔授業における出席登録の方法について

本学の出席管理システムは、授業で回収した受講カードをスキャナでの取り込むことなど により出席データが蓄積され、学生 Web サービスで出欠席状況を確認することができます。

遠隔授業では、受講カードでの出席登録ができませんので代替措置として Office365 の Forms を利用した授業出席登録の仕組みを用意しています。以下に手順を示しますので、出席 登録画面が表示できることを予め確認しておいてください。

## ① 事前に受講する講義の講義コードを確認してください。

履修登録後に「学生 Web サービス」の「履修・出席照会画面」から確認できます。

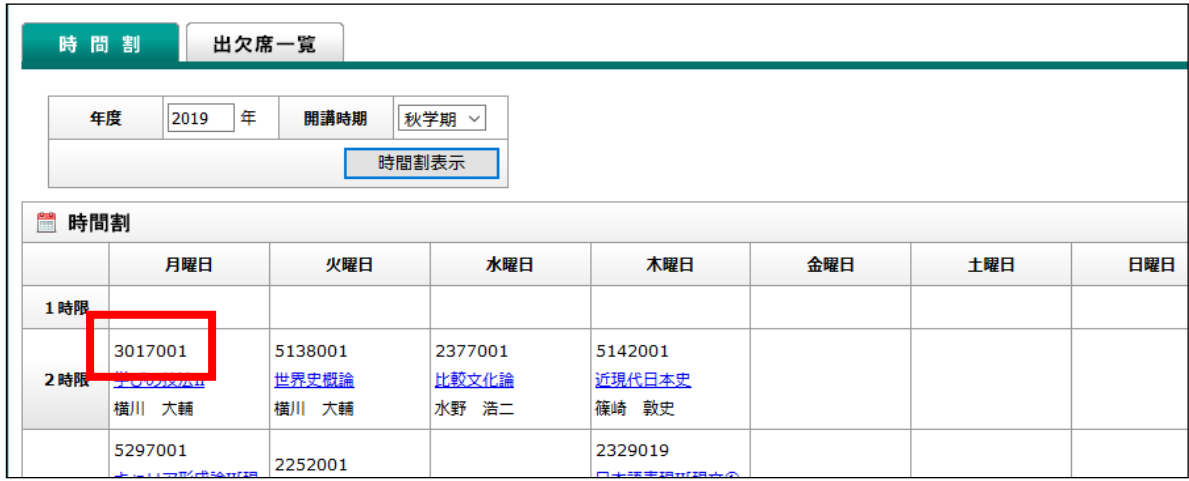

◆履修・出席照会画面

## ② 授業開始後に授業担当教員の指示による出席確認をしてください。

Forms による出席登録を行う場合は、以下のQRコードまたはURLから出席登録ペー ジにアクセスして出席登録してください。

・QRコード及びURLはすべての授業で共通です。

・講義コード、年月日を入力ミスすると正しく出席が登録されないので注意してください。

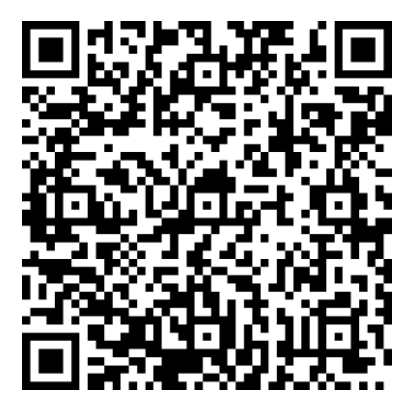

[https://forms.office.com/Pages/ResponsePage.aspx?id=wBZwgXnxwE68TI6Jh2JXkpiDDVWl8ZxGom](https://forms.office.com/Pages/ResponsePage.aspx?id=wBZwgXnxwE68TI6Jh2JXkpiDDVWl8ZxGom-E3fS4bBJUNVBTMzlJOUpXVVc5N0UzS1JERkVCRjUxRi4u) [-E3fS4bBJUNVBTMzlJOUpXVVc5N0UzS1JERkVCRjUxRi4u](https://forms.office.com/Pages/ResponsePage.aspx?id=wBZwgXnxwE68TI6Jh2JXkpiDDVWl8ZxGom-E3fS4bBJUNVBTMzlJOUpXVVc5N0UzS1JERkVCRjUxRi4u)

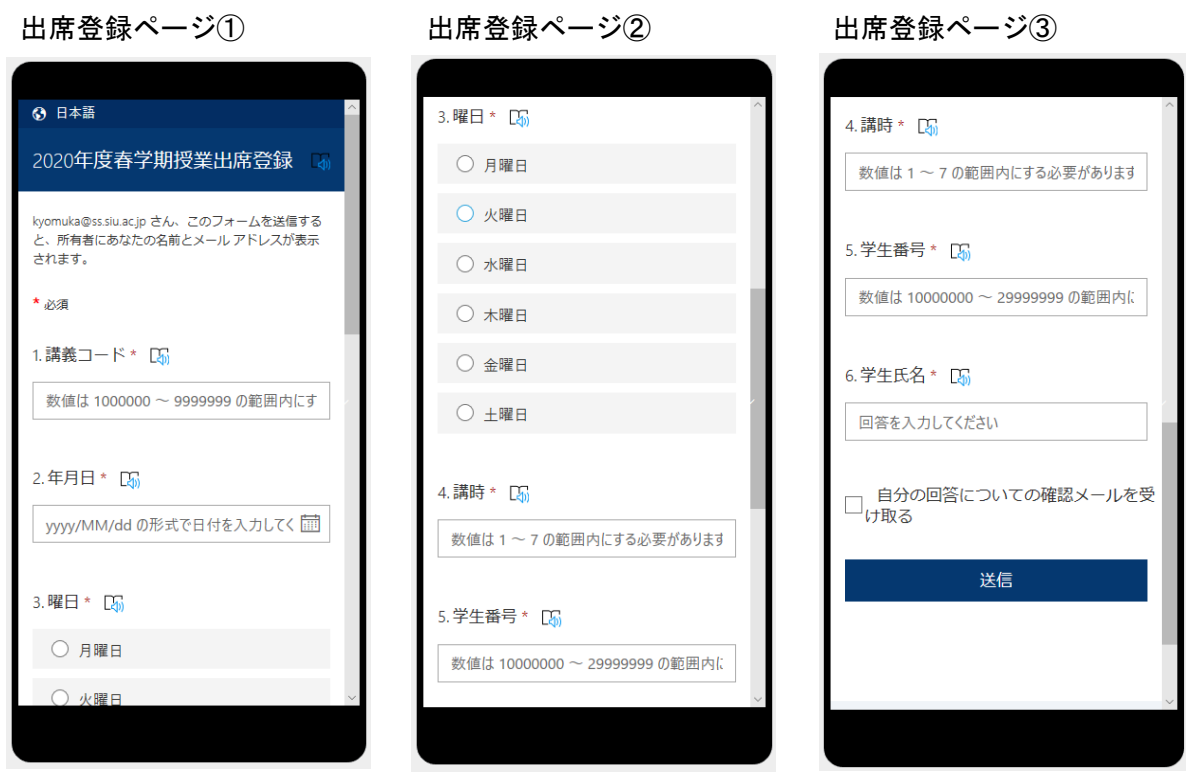

注1)Forms のデータ形式を既存システムのデータ形式にコンバートする必要があるため、既 存システムでの出席情報の更新は週 1 回程度となります。

注2)出席登録ページは学生メールアドレス(学生番号@ss.siu.ac.jp)でサインインする必 要があります。他のユーザでサインインしている場合などは、「このフォームを表示するアク セス許可がありません」の画面が表示される場合があります。その際はブラウザの履歴とデ ータを消去してからサインインし直してください(以下は、iOS 版 Safari のイメージ)。

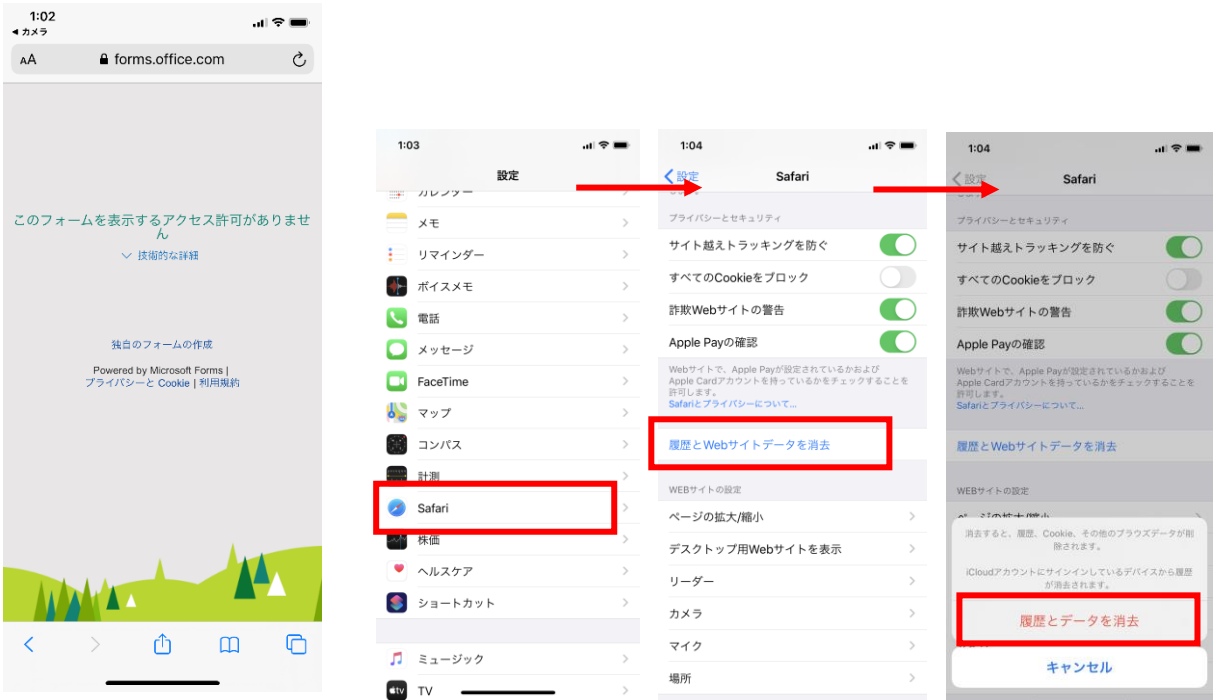